После оформления формы заявки Вам будут отправлены данные для доступа к ФТП-серверу типографии: адрес сервера (FTP-сервер), режим доступа (mode), логин (login, user) и пароль (password)

## **Инструкция по настройке подключения к FTP серверу (на примере файлового менеджера Total Commander)**

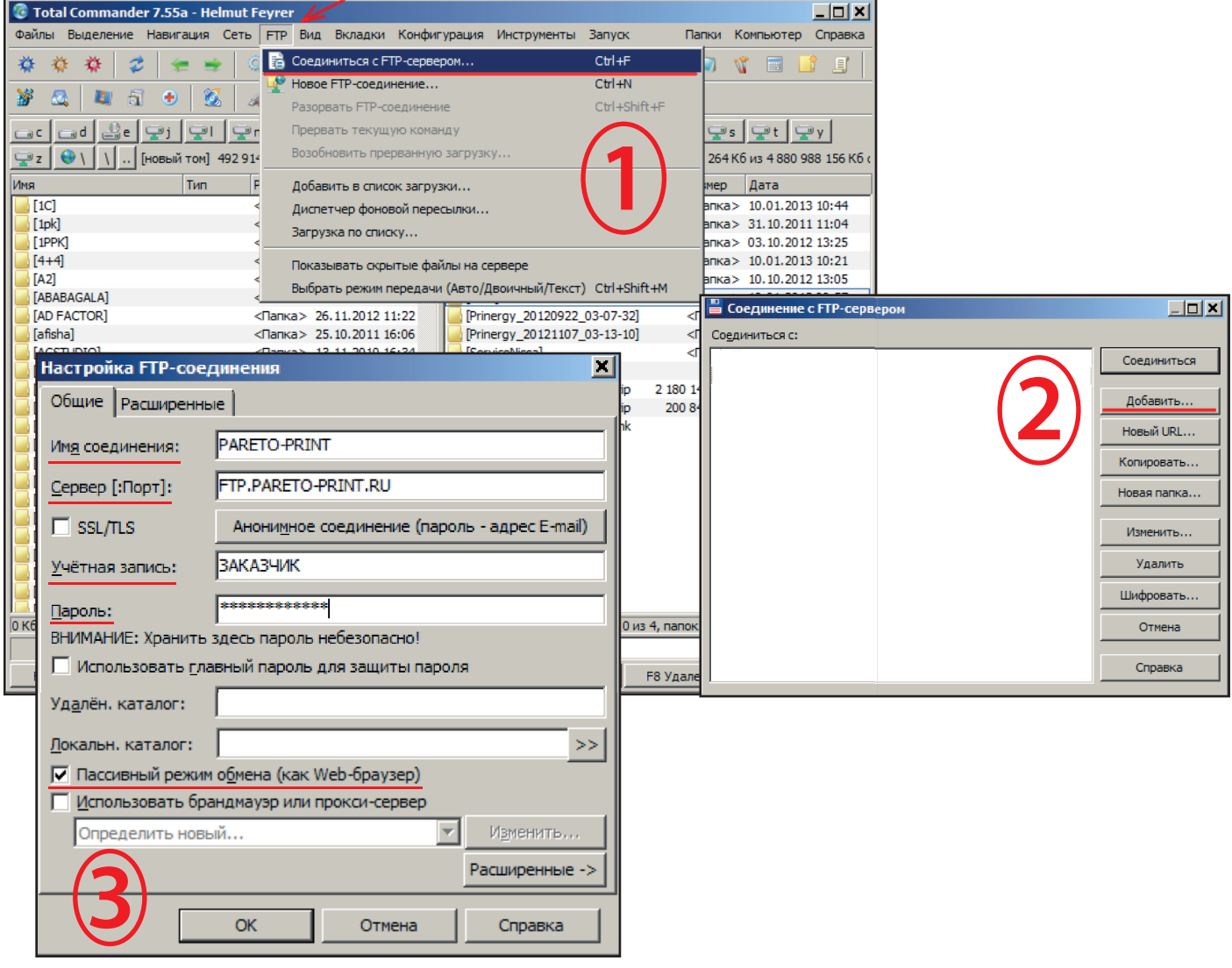

- 1. На панели нажмите клавишу «FTP», в открывшемся меню выберите «Соединиться с FTP-сервером» или просто нажмите сочетание клавиш «**Ctrl+F**».
- 2. В открывшемся окне нажмите клавишу «Добавить»
- 3. В следующем окне введите данные в следующем формате:
	- в поле «Имя соединения» введите PARETO-PRINT
	- в поле «Сервер [:Порт:]» введите: **FTP.PARETO-PRINT.RU** или **FTP1.PARETO-PRINT.RU**
	- в поле «Учётная запись» введите ваш логин
	- в поле «Пароль» введите ваш пароль
	- поставьте галочку в чекбоксе «Пассивный режим обмена»

Сохраните данные нажав клавишу «OK»

Созданное вами соединение появится в окне «Соединение с FTP-сервером» (2) Чтобы подключиться к FTP-серверу, выделите созданное вами соединение и нажмите клавишу «Соединиться»